### SECTION 3: SOFTWARE INSTALLA

#### Epilog Software Suite Instructions

The Epilog Software Suite consists of the Job Manager & Dashboard. The Software Suite is a powerful new tool that will quickly become one of your favorite features on your laser system. From one piece of software, you can access any job you have sent to the laser, view the settings you used on any past job, re-run projects, access your material database, and much more.

**• Windows 7/8/10** is required to use the Epilog Software Suite

#### Uninstalling the Previous Job Manager

If you have installed a previous version of the Job Manager on your computer, you must uninstall it first before you continue.

1. Go to Control Panel > Programs and Features and click on Epilog Job Manager

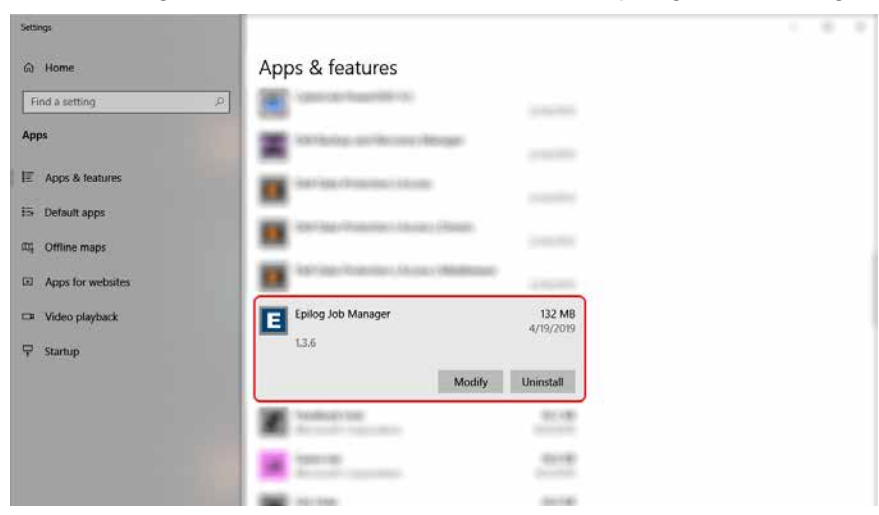

2. Click "Uninstall" and confirm if asked again.

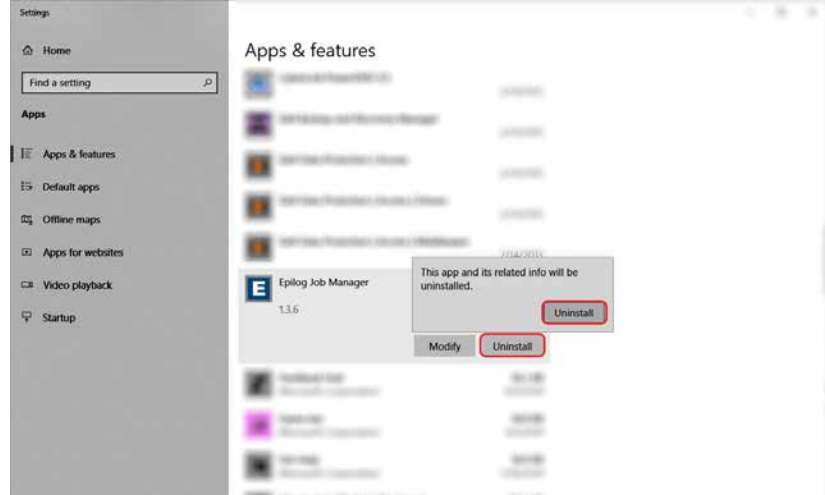

#### 3. Select "Remove all components" and then click "Next".

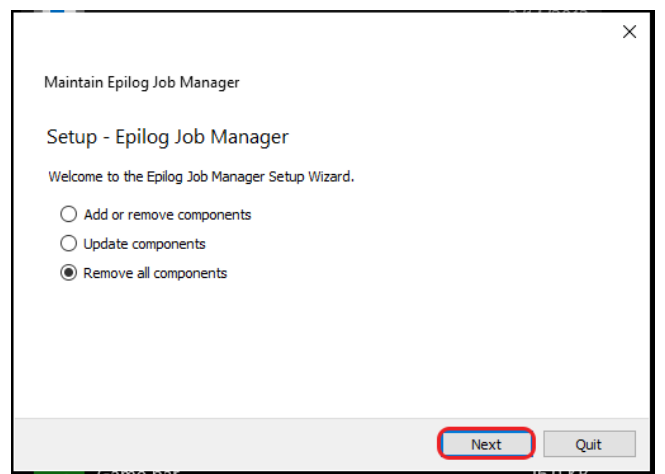

4. Click "Uninstall".

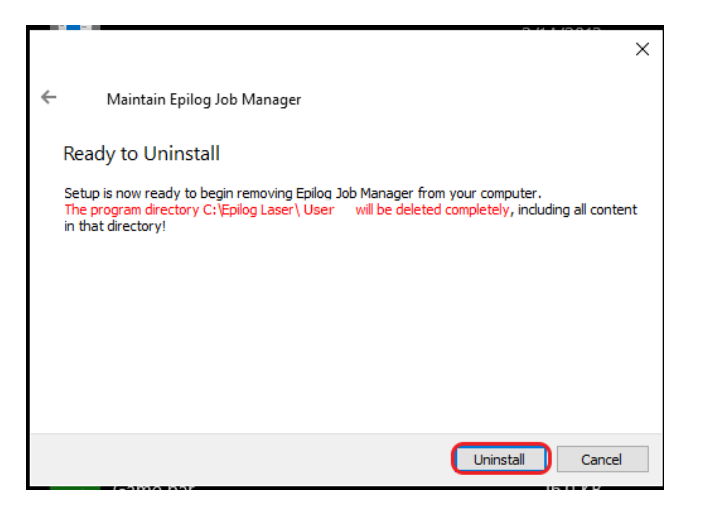

5. Click Finish to complete the uninstallation of the previous Job Manager.

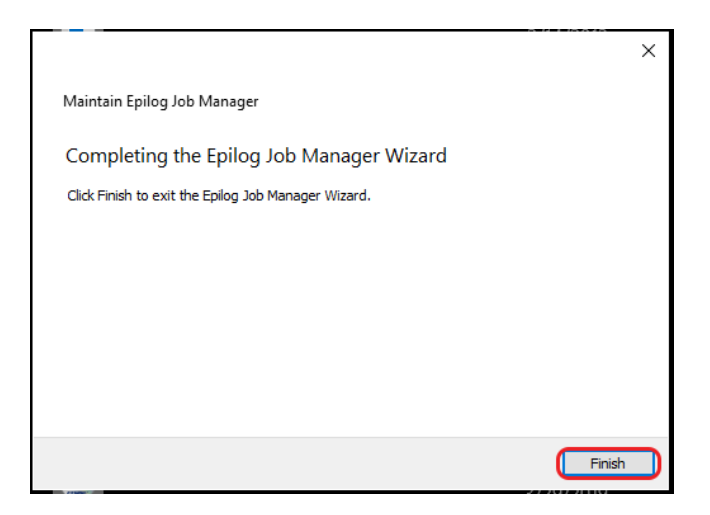

# ECTION 3: SOFTWARE IN

### How to Install the Epilog Software Suite

- 1. Go to epiloglaser.com/drivers and select the Epilog Fusion Edge. Then click on the Epilog Software Suite to download the installation file.
- 2. The installation file will download as a .zip folder that will need to be extracted. Right click the folder and click "Extract All". Once finished, double click on the **EpilogSuite** file.

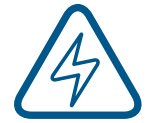

Note: Make sure that the "Ghostscript" folder included in the download is always in the same location as your Epilog Suite installation file, or the installation will not be able to complete.

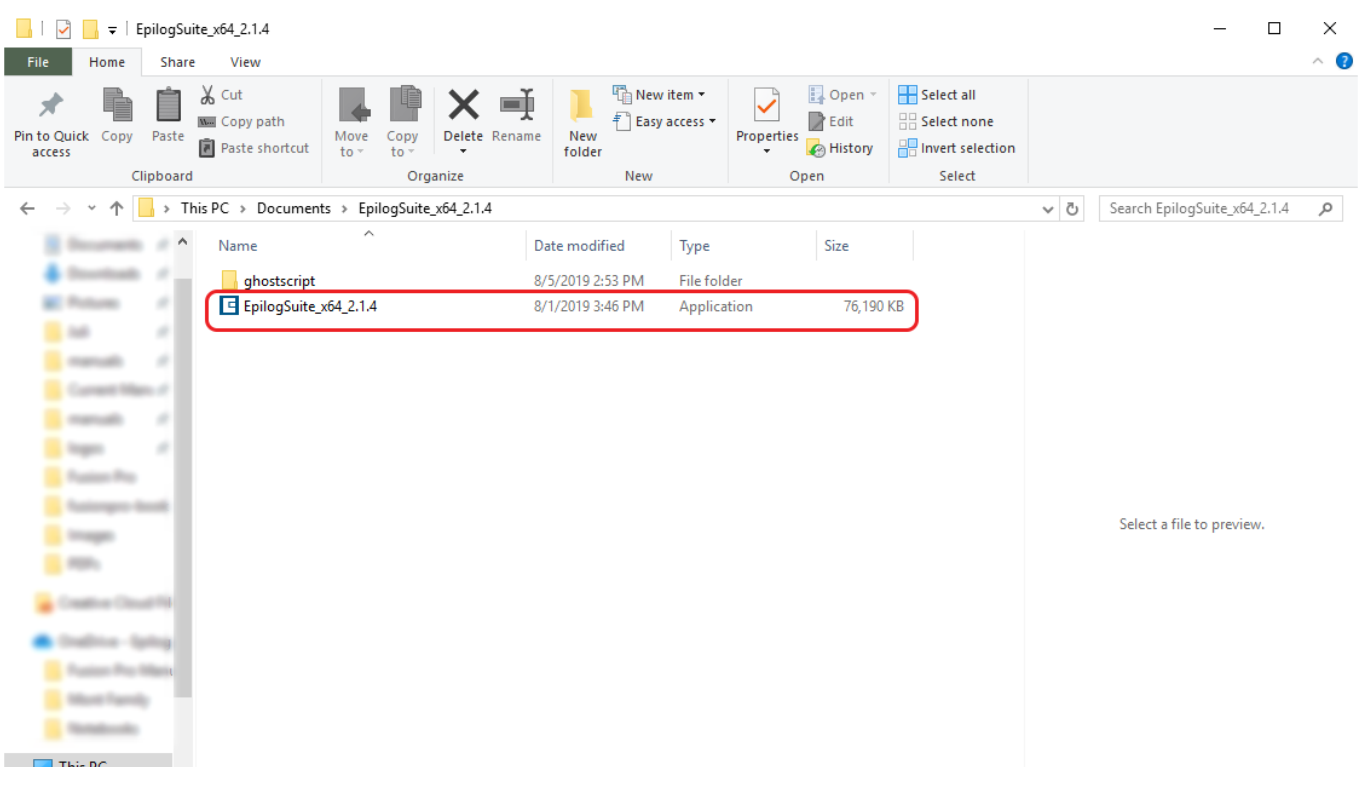

### SECTION 3: SOFTWARE INSTALLATIC

#### 3. A welcome screen appears, click **Next.**

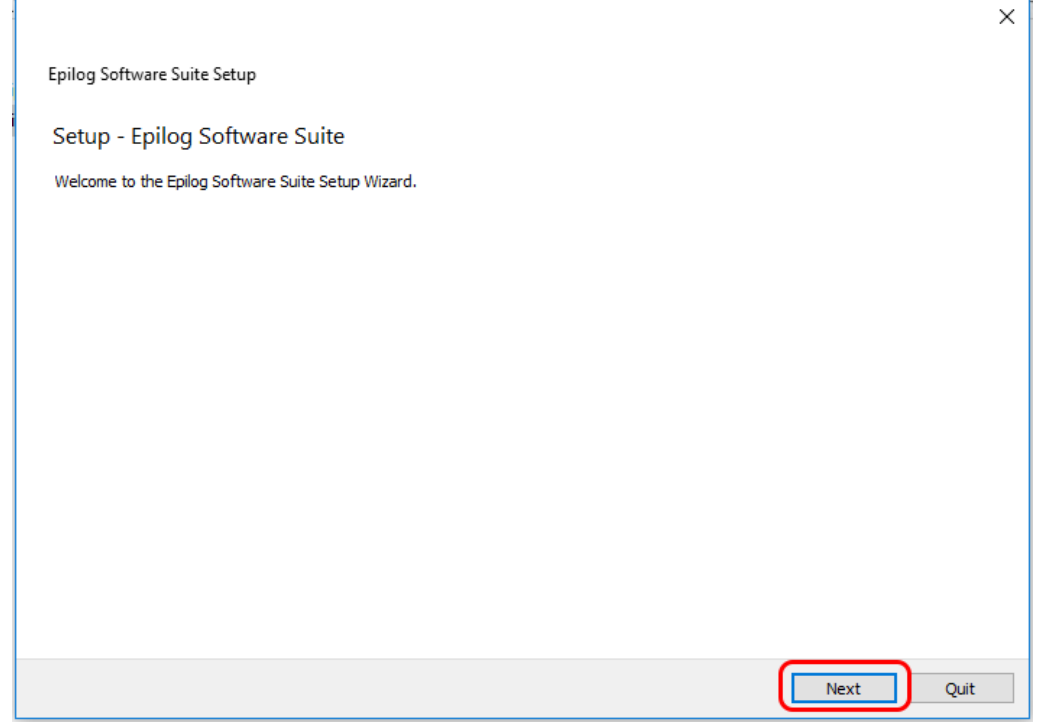

4. Select a directory location for the installation file and click **Next.**

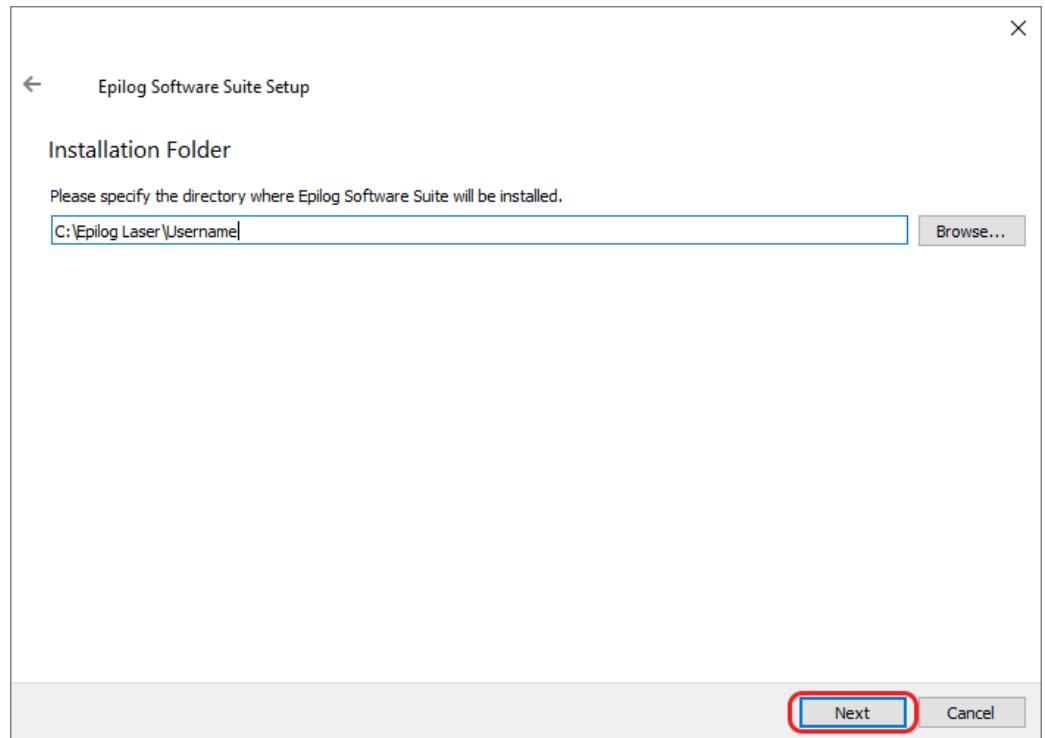

## SECTION 3: SOFTWARE INSTALLAT

5. Read and accept the license agreements and click **Next.** 

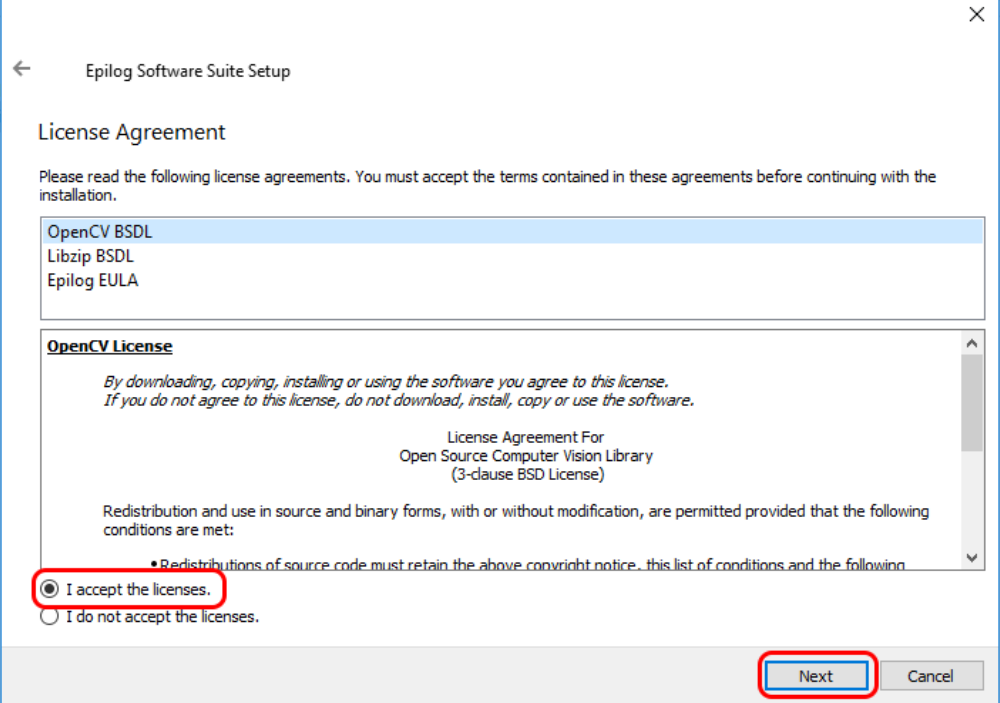

6. Click **Next** to use the default start menu, or choose a start menu name of your choice.

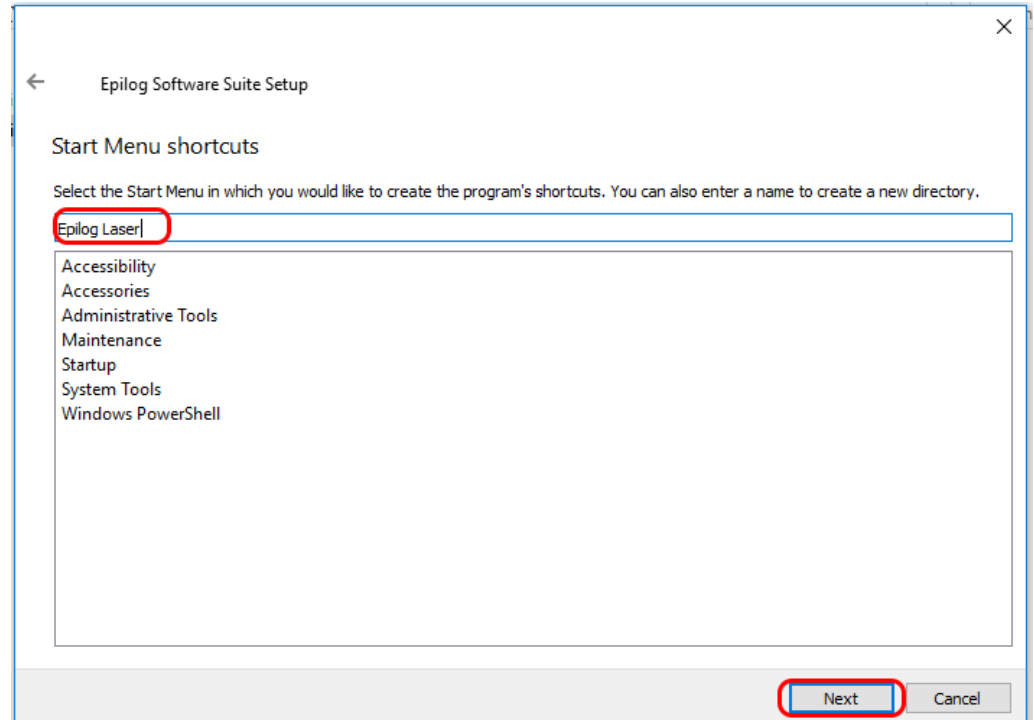

### CTION 3: SOFTWARE INSTALLAT

#### 7. Click **Install** to begin the installation.

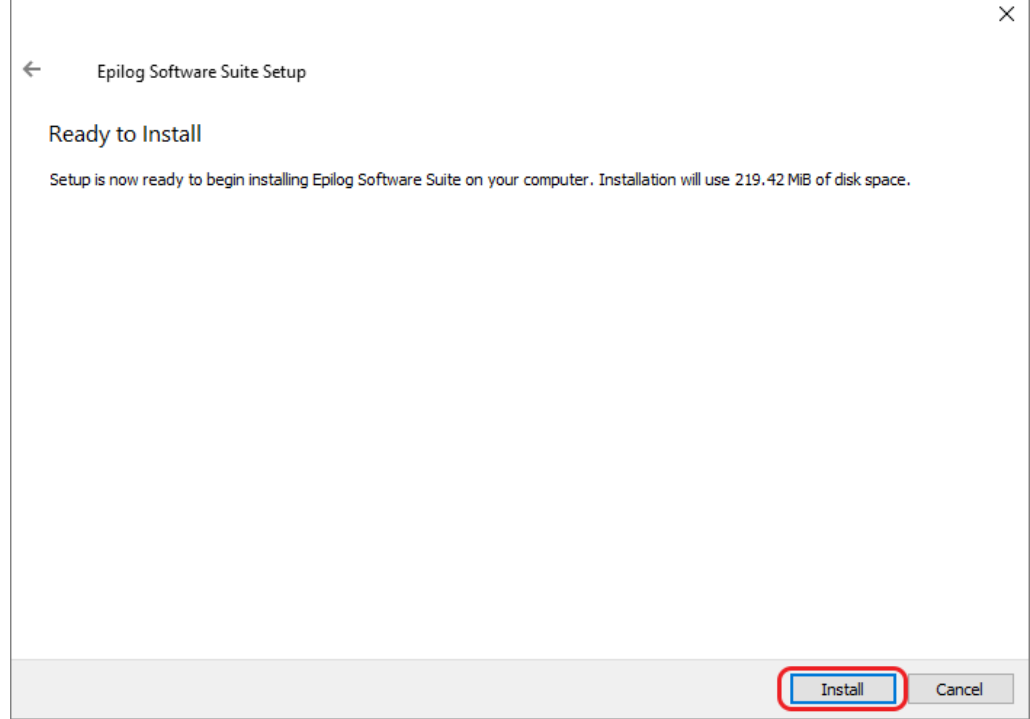

8. The Epilog Software Suite will begin installing, during the installation a dialog box will pop up to also install the AGPL Ghostscript Package, click **Next.**

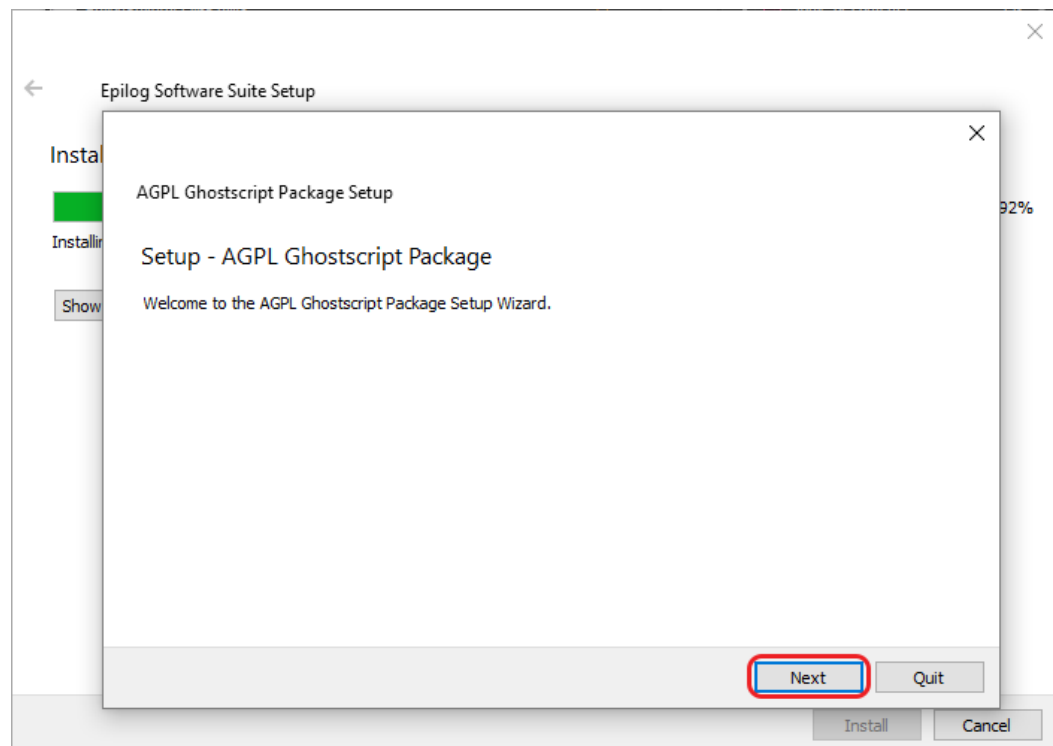

# SECTION 3: SOFTWARE INSTAL

9. Read and accept the AGPL Ghostscript License Agreement, then click **Next.**

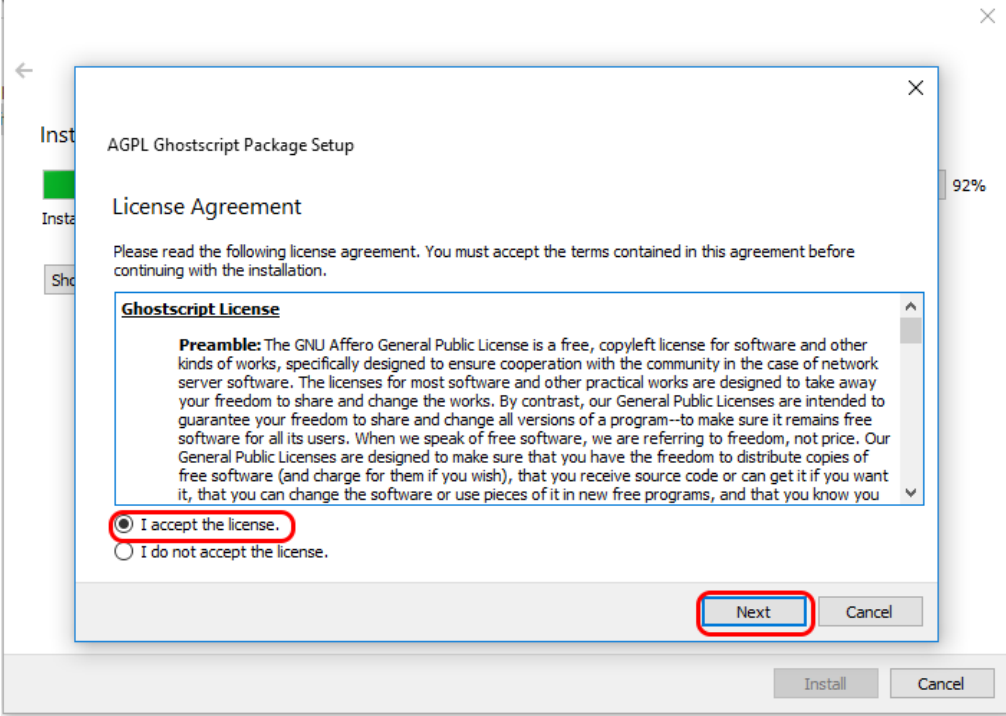

10. Click **Finish** to complete the AGPL Ghostscript installation and resume the Epilog Software Suite installation.

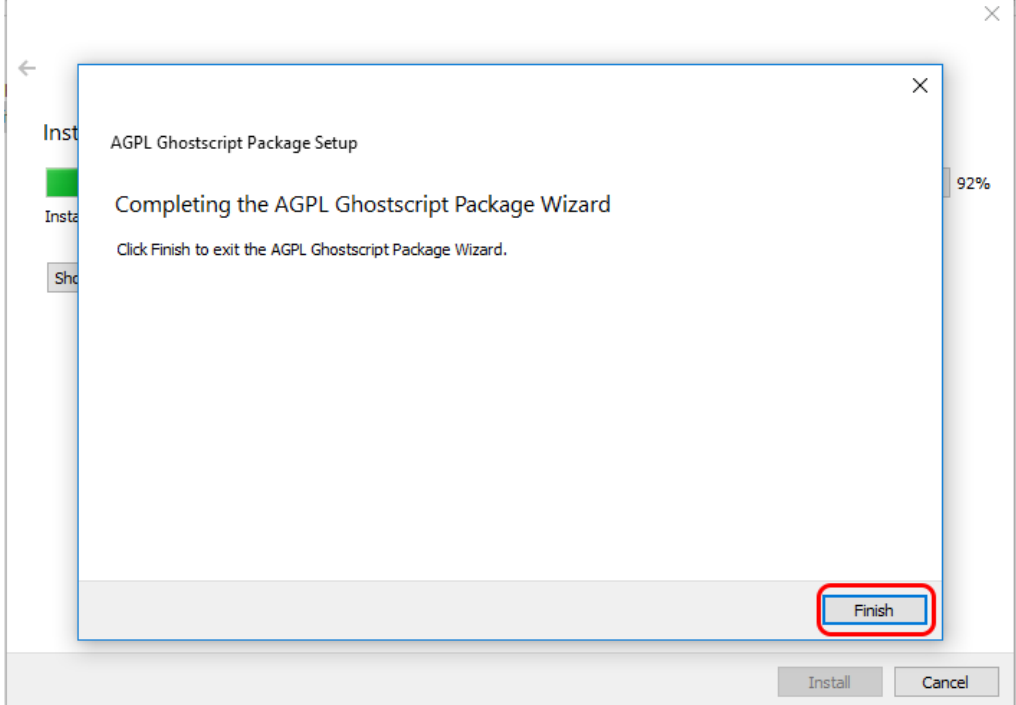

## ECTION 3: SOFTWARE IN

11. Select whether or not you want to run the program now. Click **Finish** to complete the installation.

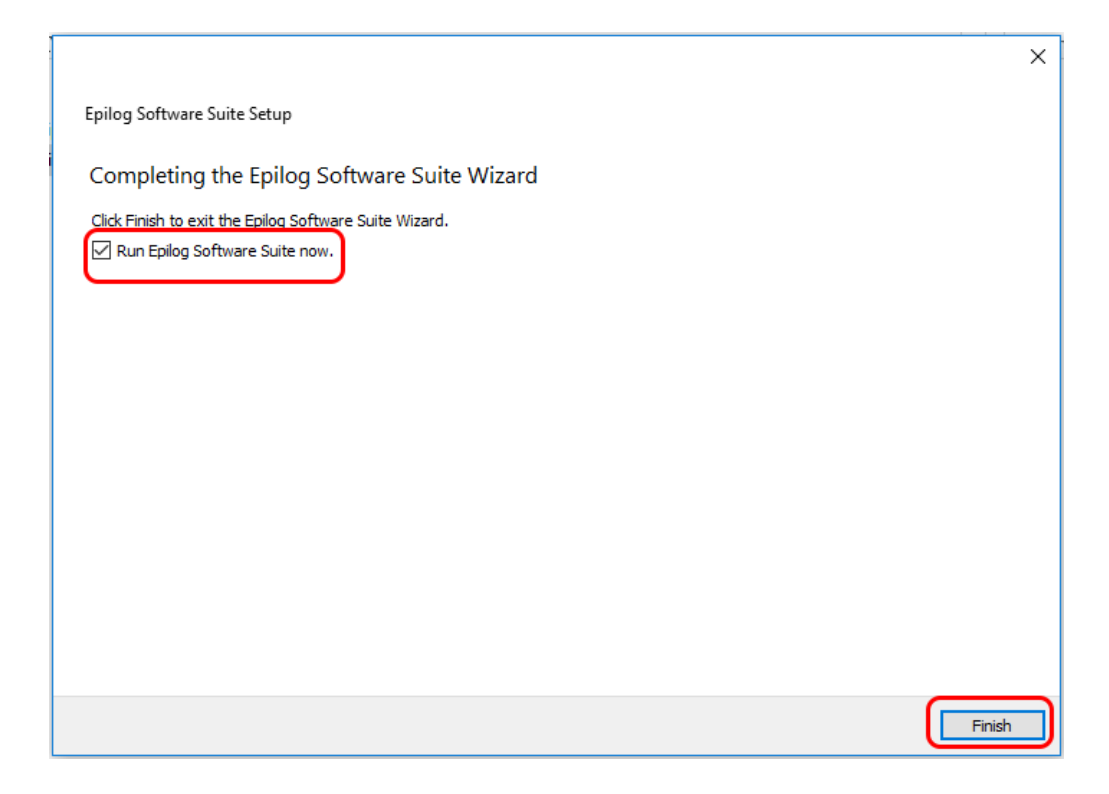

12. An icon for the Job Manager will be automatically added to your Desktop. You are now ready to use the Job Manager.

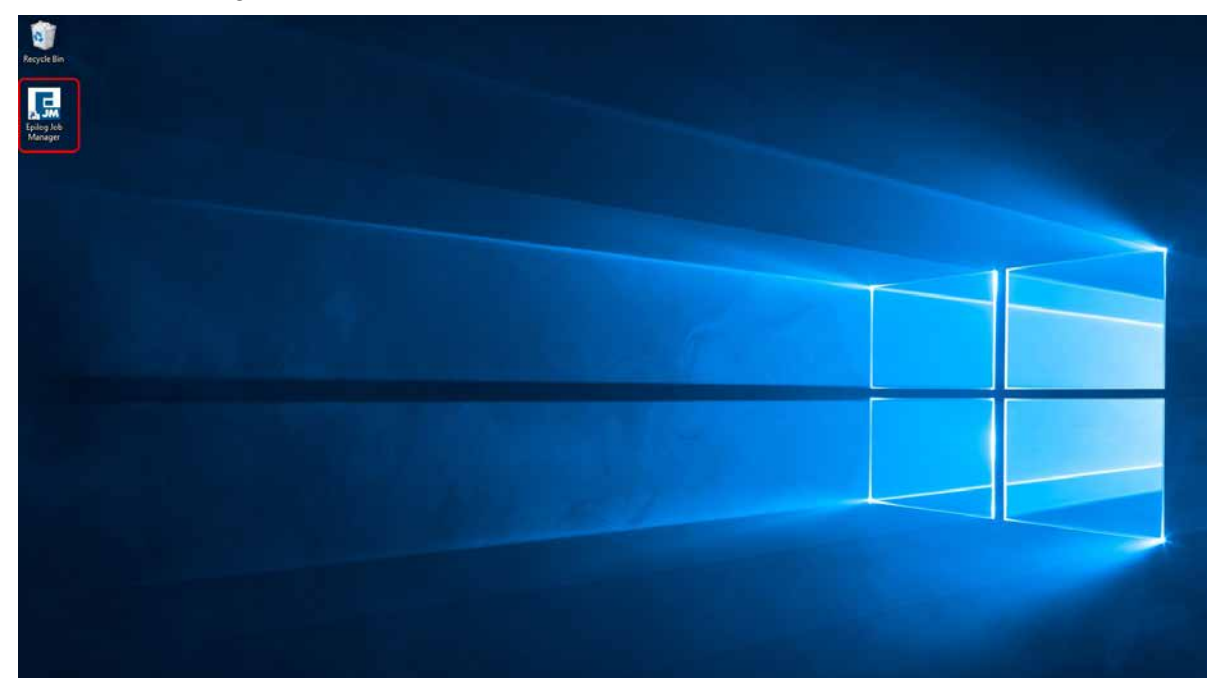

## TION 3: SOFT

#### Windows 8/10: Ethernet Installation

#### **Set Up TCP/IP Address in the Computer**

Go to your Network and Sharing Center in your computer's Control Panel.

1. Click **Change Adapter Settings.** 

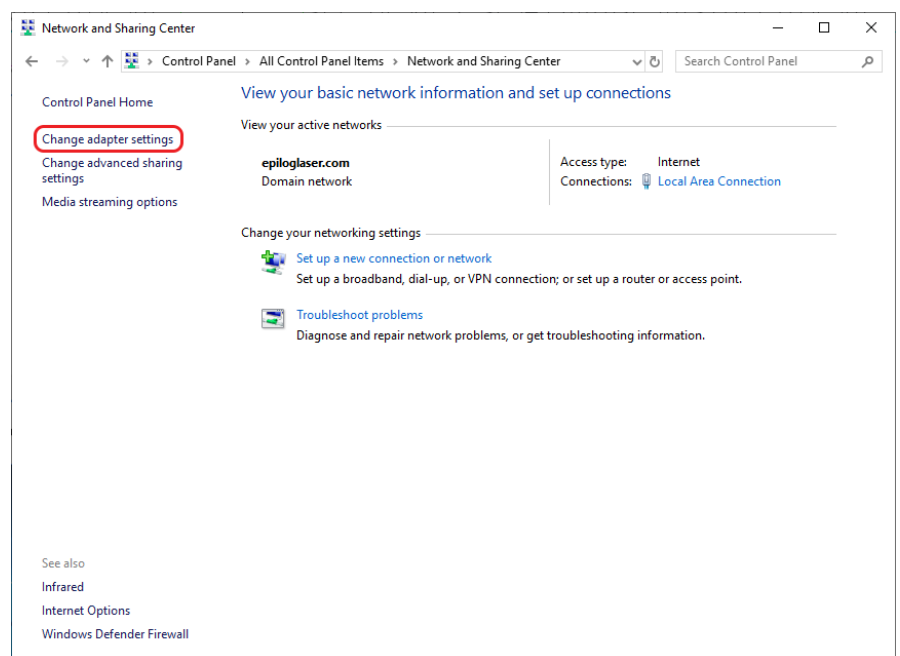

2. Right click **Local Area Connection**, then click **Properties.**

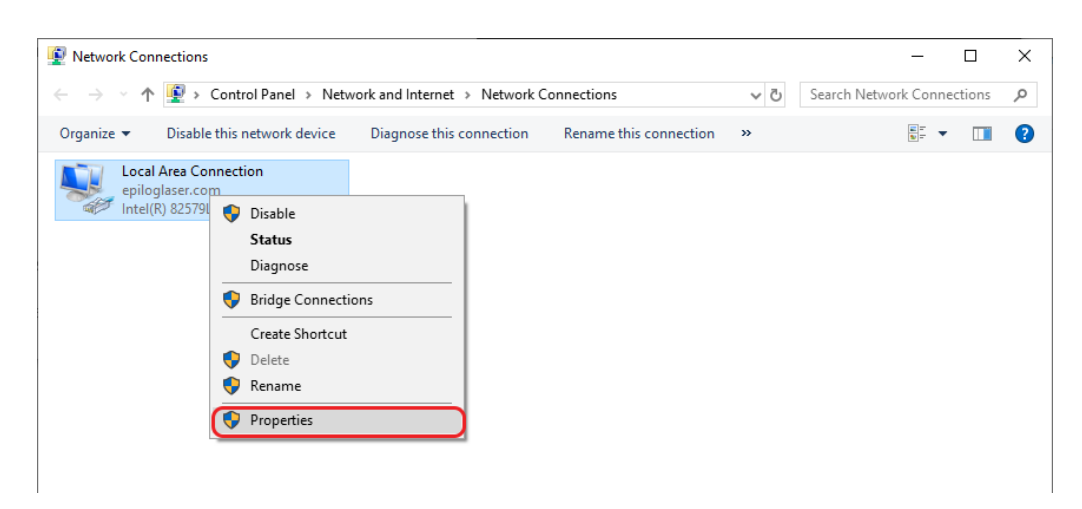

### TION 3: SOFTWAR

3. Select **Internet Protocol Version 4 (TCP/IP).** Make sure you do not select Version 6. Then click **Properties**.

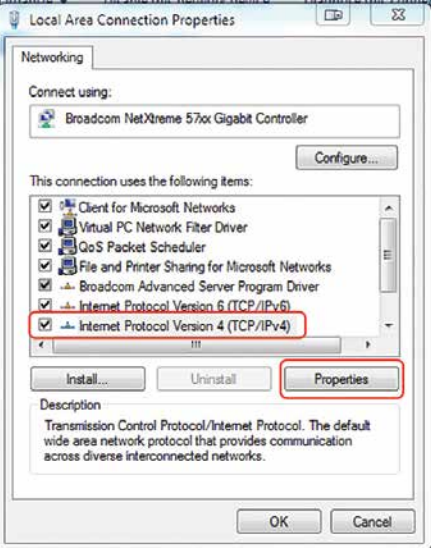

4. Select **Use the following IP Address.** Type in the following IP Address: **192.168.3.3.**

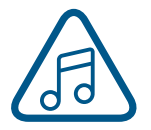

This number is not an error; the last digit of the IP address in **this window must be different than the IP address you set in the laser.** 

5. Type in a Subnet Mask of **255.255.255.0**, then click **OK**.

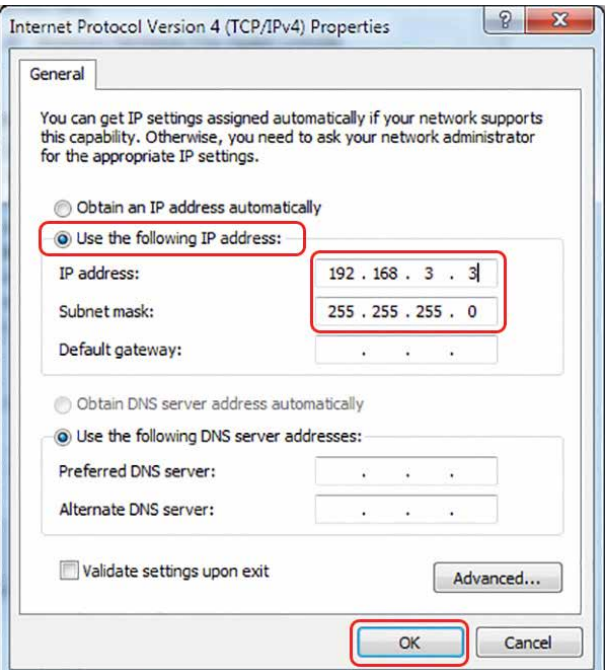

#### Windows 8/10: USB Installation

To prepare your computer for USB installation, the IP Address under your Internet Protocol properties should be set to "Obtain an IP address automatically."

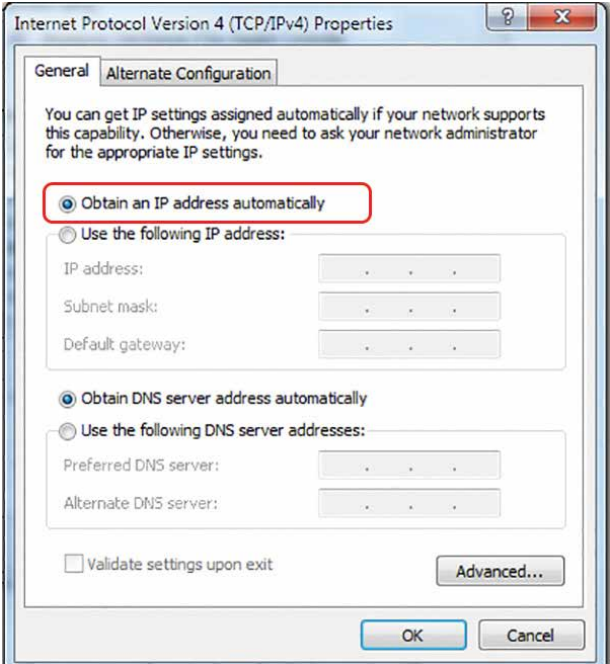

The IP Address on your machine should also match the IP Address on the Job Manager. **For more information, see "USB Connection" on page 17.**

#### Troubleshooting the Job Manager

If you were unable to install the Job Manager, it's possible that your Anti-Virus software is blocking installation. To disable Symantec Anti-Virus software, choose **Options**. Other anti-virus packages should have something similar to Symantec.

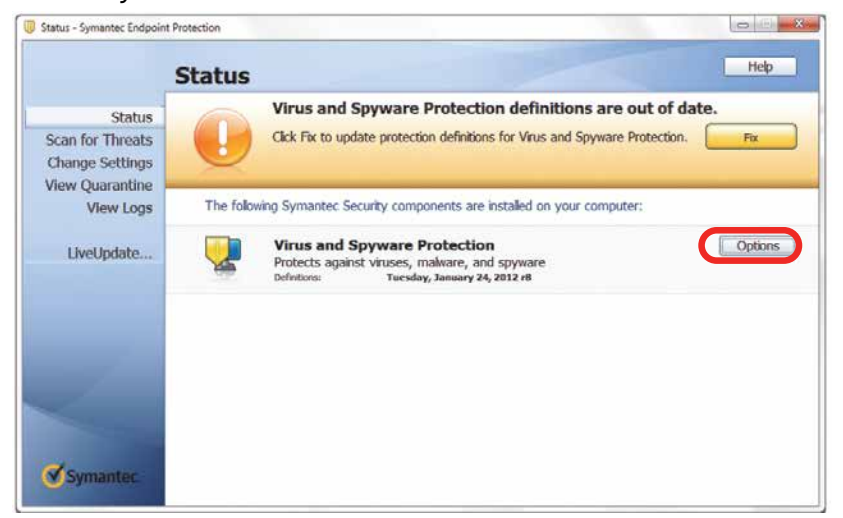

### TION 3: SOFTWARE

Disable all Virus and Spyware Protection Features. After the Job Manager has been installed go back into your Anti-Virus software and re-enable the setting that was disabled.

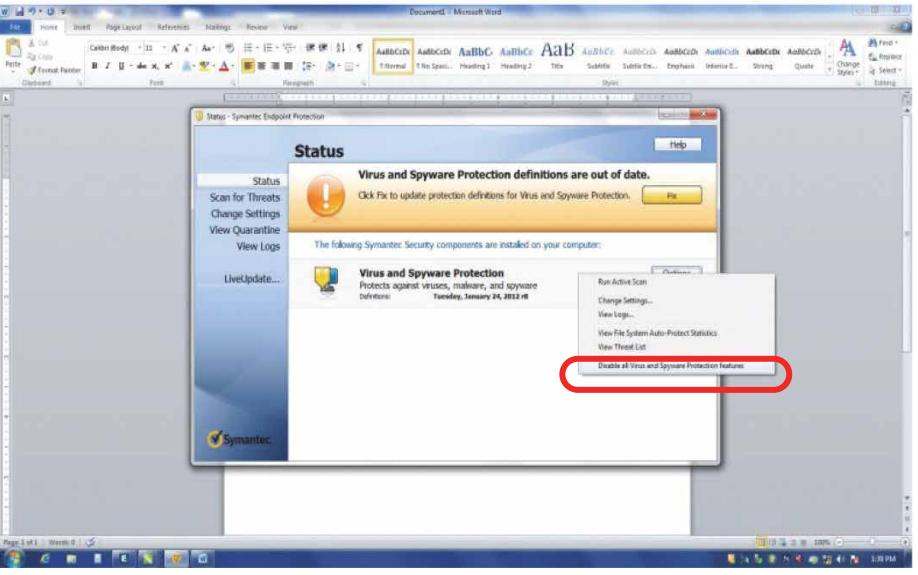

#### Important Job Manager Notes

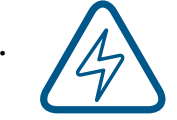

• **Warning:** Before activating your laser, install the newest version of the Software Suite to properly associate the correct machine with the Job Manager.

• We suggest a minimum of **1 GB of free RAM** space when managing very large engraving and vector jobs.